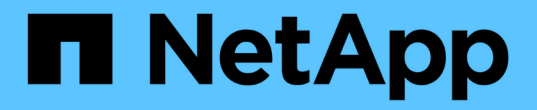

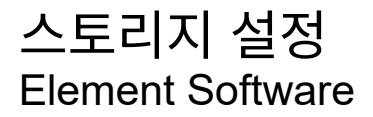

NetApp January 15, 2024

This PDF was generated from https://docs.netapp.com/ko-kr/element-software-123/setup/concept\_setup\_configure\_a\_storage\_node.html on January 15, 2024. Always check docs.netapp.com for the latest.

# 목차

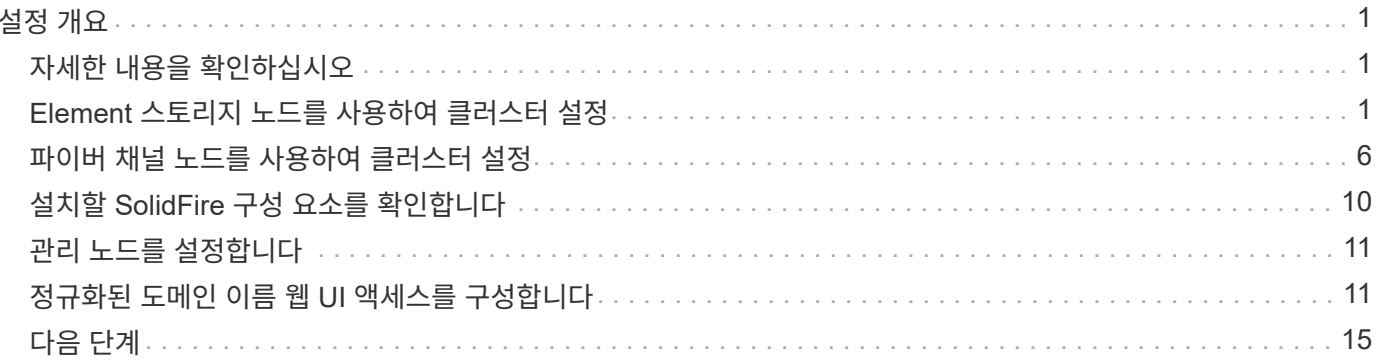

# <span id="page-2-0"></span>설정 개요

이때 하드웨어를 설치해야 합니다. 하드웨어에는 Element 소프트웨어도 포함됩니다.

이제 환경에 맞는 스토리지 시스템을 설정해야 합니다. 스토리지 노드 또는 파이버 채널 노드로 클러스터를 설정하고 랙 유닛에 노드를 설치하고 케이블을 연결한 후 Element 소프트웨어를 사용하여 클러스터를 관리하고 전원을 켤 수 있습니다.

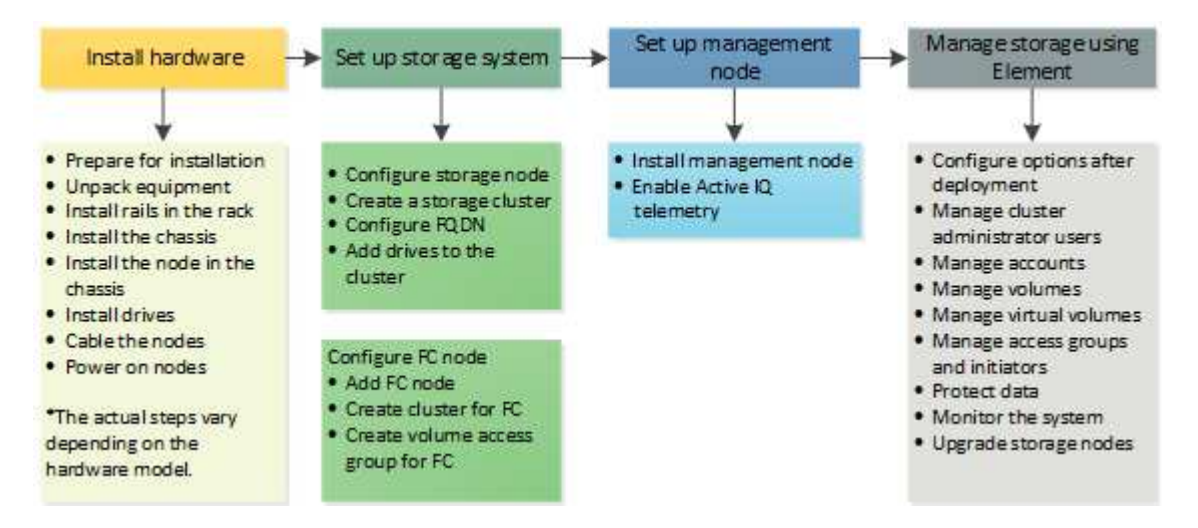

저장소 설정 단계

- 1. 다음 중 하나를 선택합니다.
	- ["](#page-2-2)[스토리지](#page-2-2) [노드로](#page-2-2) [클러스터](#page-2-2) [설정](#page-2-2)["](#page-2-2)
	- ["](https://docs.netapp.com/ko-kr/element-software-123/setup/task_setup_cluster_with_fibre_channel_nodes.html)[파이버](https://docs.netapp.com/ko-kr/element-software-123/setup/task_setup_cluster_with_fibre_channel_nodes.html) [채널](https://docs.netapp.com/ko-kr/element-software-123/setup/task_setup_cluster_with_fibre_channel_nodes.html) [노드를](https://docs.netapp.com/ko-kr/element-software-123/setup/task_setup_cluster_with_fibre_channel_nodes.html) [사용하여](https://docs.netapp.com/ko-kr/element-software-123/setup/task_setup_cluster_with_fibre_channel_nodes.html) [클러스터](https://docs.netapp.com/ko-kr/element-software-123/setup/task_setup_cluster_with_fibre_channel_nodes.html) [설정](https://docs.netapp.com/ko-kr/element-software-123/setup/task_setup_cluster_with_fibre_channel_nodes.html)["](https://docs.netapp.com/ko-kr/element-software-123/setup/task_setup_cluster_with_fibre_channel_nodes.html)
- 2. ["](#page-11-0)[설치할](#page-11-0) [SolidFire](#page-11-0) [구성](#page-11-0) [요소를](#page-11-0) [확인합니다](#page-11-0)["](#page-11-0)
- 3. ["](#page-12-0)[관리](#page-12-0) [노드를](#page-12-0) [설정하고](#page-12-0) [Active IQ](#page-12-0) [원격](#page-12-0) [측정을](#page-12-0) [활성화합니다](#page-12-0)["](#page-12-0)

# <span id="page-2-1"></span>자세한 내용을 확인하십시오

- ["](#page-16-0)[스토리지를](#page-16-0) [사용하기](#page-16-0) [위한](#page-16-0) [다음](#page-16-0) [단계를](#page-16-0) [알아보십시오](#page-16-0)["](#page-16-0)
- ["SolidFire](https://docs.netapp.com/us-en/element-software/index.html) [및](https://docs.netapp.com/us-en/element-software/index.html) [Element](https://docs.netapp.com/us-en/element-software/index.html) [소프트웨어](https://docs.netapp.com/us-en/element-software/index.html) [설명서](https://docs.netapp.com/us-en/element-software/index.html)["](https://docs.netapp.com/us-en/element-software/index.html)

## <span id="page-2-2"></span>**Element** 스토리지 노드를 사용하여 클러스터 설정

랙 유닛에 노드를 설치하고 케이블을 연결한 후 Element 소프트웨어를 사용하여 스토리지 노드로 클러스터를 설정하고 전원을 켤 수 있습니다. 그런 다음 스토리지 시스템에 추가 구성 요소를 설치하고 구성할 수 있습니다.

- 1. ["](#page-3-0)[스토리지](#page-3-0) [노드를](#page-3-0) [구성합니다](#page-3-0)["](#page-3-0)
- 2. ["](#page-5-0)[스토리지](#page-5-0) [클러스터를](#page-5-0) [생성합니다](#page-5-0)["](#page-5-0)
- 3. ["Element](#page-6-0) [소프트웨어](#page-6-0) [사용자](#page-6-0) [인터페이스에](#page-6-0) [로그인합니다](#page-6-0)["](#page-6-0)
- 4. ["](#page-7-1)[클러스터에](#page-7-1) [드라이브를](#page-7-1) [추가합니다](#page-7-1)["](#page-7-1)
- 5. ["](#page-11-0)[설치할](#page-11-0) [SolidFire](#page-11-0) [구성](#page-11-0) [요소를](#page-11-0) [확인합니다](#page-11-0)["](#page-11-0)
- 6. ["](#page-12-0)[관리](#page-12-0) [노드를](#page-12-0) [설정합니다](#page-12-0)["](#page-12-0)

### 자세한 내용을 확인하십시오

• ["SolidFire](https://docs.netapp.com/us-en/element-software/index.html) [및](https://docs.netapp.com/us-en/element-software/index.html) [Element](https://docs.netapp.com/us-en/element-software/index.html) [소프트웨어](https://docs.netapp.com/us-en/element-software/index.html) [설명서](https://docs.netapp.com/us-en/element-software/index.html)["](https://docs.netapp.com/us-en/element-software/index.html)

### <span id="page-3-0"></span>스토리지 노드를 구성합니다

클러스터에 노드를 추가하려면 개별 노드를 구성해야 합니다. 랙 유닛에 노드를 설치 및 케이블로 연결한 후 전원을 켜면 노드별 UI 또는 노드 터미널 사용자 인터페이스(TUI)를 사용하여 노드 네트워크 설정을 구성할 수 있습니다. 계속하기 전에 노드에 필요한 네트워크 구성 정보가 있는지 확인하십시오.

스토리지 노드를 구성하는 두 가지 옵션이 있습니다.

- [노드별](#page-3-1) [UI:](#page-3-1) 노드별 UI를 사용한다 노드 네트워크 설정을 구성합니다.
- [TUI](#page-4-0): 노드 터미널 사용자 인터페이스(TUI)를 사용하여 노드를 구성합니다.

DHCP 할당 IP 주소를 가진 노드를 클러스터에 추가할 수 없습니다. DHCP IP 주소를 사용하여 노드 별 UI, TUI 또는 API에서 노드를 처음 구성할 수 있습니다. 이 초기 구성 중에 정적 IP 주소 정보를 추가하여 클러스터에 노드를 추가할 수 있습니다.

초기 구성 후 노드의 관리 IP 주소를 사용하여 노드에 액세스할 수 있습니다. 그런 다음 노드 설정을 변경하거나 클러스터에 추가하거나 노드를 사용하여 클러스터를 생성할 수 있습니다. Element 소프트웨어 API 메소드를 사용하여 새 노드를 구성할 수도 있습니다.

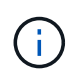

Element 버전 11.0부터는 노드의 관리 네트워크에 대해 IPv4, IPv6 또는 두 주소를 모두 사용하여 노드를 구성할 수 있습니다. IPv6을 지원하지 않는 관리 노드 11.3 이상을 제외하고 스토리지 노드와 관리 노드 모두에 적용됩니다. 클러스터를 생성할 때 단일 IPv4 또는 IPv6 주소만 MVIP에 사용할 수 있으며 모든 노드에서 해당 주소 유형을 구성해야 합니다.

<span id="page-3-1"></span>노드별 **UI**를 사용하여 스토리지 노드를 구성합니다

노드별 사용자 인터페이스를 사용하여 노드를 구성할 수 있습니다.

이 작업에 대해

- 노드에 IPv4 또는 IPv6 주소가 있도록 구성할 수 있습니다.
- 노드에 액세스하려면 TUI에 표시된 DHCP 주소가 필요합니다. DHCP 주소를 사용하여 클러스터에 노드를 추가할 수 없습니다.

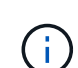

별도의 서브넷에 대한 관리(Bond1G) 및 스토리지(Bond10G) 인터페이스를 구성해야 합니다. Bond1G 및 Bond10G 인터페이스가 동일한 서브넷에 구성되어 있으면 Bond1G 인터페이스를 통해 스토리지 트래픽을 전송할 때 라우팅 문제가 발생합니다. 관리 및 스토리지 트래픽에 동일한 서브넷을 사용해야 하는 경우 Bond10G 인터페이스를 사용하도록 관리 트래픽을 수동으로 구성합니다. 노드별 UI의 \* 클러스터 설정 \* 페이지를 사용하여 각 노드에 대해 이 작업을 수행할 수 있습니다.

단계

1. 브라우저 창에서 노드의 DHCP IP 주소를 입력합니다.

노드를 액세스하려면 확장자 ':442'를 추가해야 합니다. 예를 들어, <https://172.25.103.6:442>.

네트워크 설정 \* 탭이 \* Bond1G \* 섹션으로 열립니다.

- 2. 1G 관리 네트워크 설정을 입력합니다.
- 3. 변경 내용 적용 \* 을 클릭합니다.
- 4. 10G 스토리지 네트워크 설정을 표시하려면 \* Bond10G \* 를 클릭합니다.
- 5. 10G 스토리지 네트워크 설정을 입력합니다.
- 6. 변경 내용 적용 \* 을 클릭합니다.
- 7. 클러스터 설정 \* 을 클릭합니다.
- 8. 10G 네트워크의 호스트 이름을 입력합니다.
- 9. 클러스터 이름을 입력합니다.

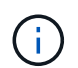

이 이름은 클러스터를 생성하기 전에 모든 노드의 구성에 추가해야 합니다. 클러스터의 모든 노드에는 동일한 클러스터 이름이 있어야 합니다. 클러스터 이름은 대/소문자를 구분합니다.

10. 변경 내용 적용 \* 을 클릭합니다.

<span id="page-4-0"></span>**TUI**를 사용하여 스토리지 노드를 구성합니다

터미널 사용자 인터페이스(TUI)를 사용하여 새 노드에 대한 초기 구성을 수행할 수 있습니다.

Bond1G(관리) 및 Bond10G(스토리지) 인터페이스를 별도의 서브넷에 대해 구성해야 합니다. Bond1G 및 Bond10G 인터페이스가 동일한 서브넷에 구성되어 있으면 Bond1G 인터페이스를 통해 스토리지 트래픽을 전송할 때 라우팅 문제가 발생합니다. 관리 및 스토리지 트래픽에 동일한 서브넷을 사용해야 하는 경우 Bond10G 인터페이스를 사용하도록 관리 트래픽을 수동으로 구성합니다. Element UI의 \* 클러스터 \* > \* 노드 \* 페이지를 사용하여 각 노드에 대해 이 작업을 수행할 수 있습니다.

#### 단계

1. 키보드와 모니터를 노드에 연결한 다음 노드의 전원을 켭니다.

TUI의 NetApp 스토리지 기본 메뉴가 tty1 단말기에 나타납니다.

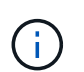

노드가 구성 서버에 연결할 수 없는 경우 TUI에 오류 메시지가 표시됩니다. 구성 서버 연결 또는 네트워킹 연결을 확인하여 오류를 해결하십시오.

2. Network \* > \* Network Config \* 를 선택합니다.

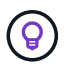

메뉴를 탐색하려면 위쪽 또는 아래쪽 화살표 키를 누릅니다. 다른 단추 또는 단추에서 필드로 이동하려면 \* Tab \* 을 누릅니다. 필드 사이를 이동하려면 위쪽 또는 아래쪽 화살표 키를 사용합니다.

- 3. Bond1G(관리) \* 또는 \* Bond10G(스토리지) \* 를 선택하여 노드에 대한 1G 및 10G 네트워크 설정을 구성합니다.
- 4. Bond 모드 및 상태 필드의 경우 \* Tab \* 을 눌러 도움말 단추를 선택하고 사용 가능한 옵션을 확인합니다.

클러스터의 모든 노드에는 동일한 클러스터 이름이 있어야 합니다. 클러스터 이름은 대/소문자를 구분합니다. DHCP 서버가 사용 가능한 IP 주소가 있는 네트워크에서 실행 중인 경우 주소 필드에 1GbE 주소가 나타납니다.

5. Tab \* 을 눌러 \* OK \* 버튼을 선택하고 변경 사항을 저장합니다.

노드가 보류 중 상태가 되고 기존 클러스터 또는 새 클러스터에 추가될 수 있습니다.

자세한 내용을 확인하십시오

- ["SolidFire](https://docs.netapp.com/us-en/element-software/index.html) [및](https://docs.netapp.com/us-en/element-software/index.html) [Element](https://docs.netapp.com/us-en/element-software/index.html) [소프트웨어](https://docs.netapp.com/us-en/element-software/index.html) [설명서](https://docs.netapp.com/us-en/element-software/index.html)["](https://docs.netapp.com/us-en/element-software/index.html)
- ["vCenter Server](https://docs.netapp.com/us-en/vcp/index.html)[용](https://docs.netapp.com/us-en/vcp/index.html) [NetApp Element](https://docs.netapp.com/us-en/vcp/index.html) [플러그인](https://docs.netapp.com/us-en/vcp/index.html)["](https://docs.netapp.com/us-en/vcp/index.html)

<span id="page-5-0"></span>스토리지 클러스터를 생성합니다

개별 노드를 모두 구성한 후 스토리지 클러스터를 생성할 수 있습니다. 클러스터를 생성하면 클러스터 관리자 사용자 계정이 자동으로 생성됩니다. 클러스터 관리자는 모든 클러스터 특성을 관리할 수 있는 권한을 가지며 다른 클러스터 관리자 계정을 생성할 수 있습니다.

필요한 것

- 관리 노드를 설치했습니다.
- 모든 개별 노드를 구성했습니다.

이 작업에 대해

새 노드 구성 중에 1G 또는 10G 관리 IP(MIP) 주소가 각 노드에 할당됩니다. 새 클러스터 생성 페이지를 열려면 구성 중에 생성된 노드 IP 주소 중 하나를 사용해야 합니다. 사용하는 IP 주소는 클러스터 관리를 위해 선택한 네트워크에 따라 다릅니다.

클러스터 전체를 사용하려는 경우 ["](https://docs.netapp.com/ko-kr/element-software-123/concepts/concept_solidfire_concepts_security.html#encryption-at-rest-software)[유휴](https://docs.netapp.com/ko-kr/element-software-123/concepts/concept_solidfire_concepts_security.html#encryption-at-rest-software) [소프트웨어](https://docs.netapp.com/ko-kr/element-software-123/concepts/concept_solidfire_concepts_security.html#encryption-at-rest-software) [암호화](https://docs.netapp.com/ko-kr/element-software-123/concepts/concept_solidfire_concepts_security.html#encryption-at-rest-software)["](https://docs.netapp.com/ko-kr/element-software-123/concepts/concept_solidfire_concepts_security.html#encryption-at-rest-software)을 사용하여 클러스터를 생성해야 합니다 ["](https://docs.netapp.com/ko-kr/element-software-123/api/reference_element_api_createcluster.html)[클러스터](https://docs.netapp.com/ko-kr/element-software-123/api/reference_element_api_createcluster.html) [생성](https://docs.netapp.com/ko-kr/element-software-123/api/reference_element_api_createcluster.html)["](https://docs.netapp.com/ko-kr/element-software-123/api/reference_element_api_createcluster.html) 대신 API 메서드를 사용하고 enableSoftwareEncryptionAtRest 매개 변수를 로 변경합니다 true. 유휴 소프트웨어 암호화가 활성화된 후에는 클러스터에서 비활성화할 수 없습니다. 유휴 하드웨어 기반 암호화는 가 될 수 있습니다 ["](https://docs.netapp.com/ko-kr/element-software-123/storage/task_system_manage_cluster_enable_and_disable_encryption_for_a_cluster.html)[활성화](https://docs.netapp.com/ko-kr/element-software-123/storage/task_system_manage_cluster_enable_and_disable_encryption_for_a_cluster.html) [및](https://docs.netapp.com/ko-kr/element-software-123/storage/task_system_manage_cluster_enable_and_disable_encryption_for_a_cluster.html) [비활성화](https://docs.netapp.com/ko-kr/element-software-123/storage/task_system_manage_cluster_enable_and_disable_encryption_for_a_cluster.html)["](https://docs.netapp.com/ko-kr/element-software-123/storage/task_system_manage_cluster_enable_and_disable_encryption_for_a_cluster.html) 클러스터 생성 후

새 클러스터를 생성할 때는 다음 사항을 고려하십시오.

G)

 $\bigcirc$ 

- 공유 섀시에 있는 스토리지 노드를 사용하는 경우 보호 도메인 기능을 사용하여 섀시 레벨 장애 보호를 설계할 수 있습니다.
- 공유 섀시를 사용하지 않는 경우 사용자 지정 보호 도메인 레이아웃을 정의할 수 있습니다.

단계

1. 브라우저 창에서 'https://MIP:443` 를 입력합니다. 여기서 MIP는 관리 노드 IP 주소입니다.

2. 새 클러스터 생성 에서 다음 정보를 입력합니다.

◦ 관리 VIP: 네트워크 관리 작업을 위해 1GbE 또는 10GbE 네트워크에서 라우팅할 수 있는 가상 IP입니다.

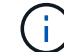

IPv4 또는 IPv6 주소 지정을 사용하여 새 클러스터를 생성할 수 있습니다.

◦ iSCSI(스토리지) VIP: 10GbE 네트워크의 가상 IP로, 스토리지 및 iSCSI 검색을 지원합니다.

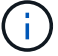

클러스터를 생성한 후에는 MVIP, SVIP 또는 클러스터 이름을 변경할 수 없습니다.

◦ 사용자 이름: 클러스터에 대한 인증된 액세스를 위한 운영 클러스터 관리자 사용자 이름입니다. 나중에 참조할 수 있도록 사용자 이름을 저장해야 합니다.

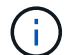

사용자 이름과 암호에 대문자와 소문자, 특수 문자 및 숫자를 사용할 수 있습니다.

- 암호: 클러스터에 대한 인증된 액세스를 위한 암호입니다. 나중에 참조할 수 있도록 암호를 저장해야 합니다. 기본적으로 양방향 데이터 보호가 설정되어 있습니다. 이 설정은 변경할 수 없습니다.
- 3. 최종 사용자 사용권 계약을 읽고 \* I Agree \* 를 선택합니다.
- 4. \* 선택 사항 \*: 노드 목록에서 클러스터에 포함되어서는 안 되는 노드의 확인란이 선택되지 않았는지 확인합니다.
- 5. 클러스터 생성 \* 을 선택합니다.

시스템은 클러스터의 노드 수에 따라 클러스터를 생성하는 데 몇 분 정도 걸릴 수 있습니다. 올바르게 구성된 네트워크에서 5개의 노드로 구성된 소규모 클러스터는 1분 이내에 이루어져야 합니다. 클러스터가 생성되면 Create a New Cluster 창이 클러스터의 MVIP URL 주소로 리디렉션되고 Element UI가 표시됩니다.

- 를 참조하십시오
	- ["Element API](https://docs.netapp.com/ko-kr/element-software-123/api/index.html)[를](https://docs.netapp.com/ko-kr/element-software-123/api/index.html) [사용하여](https://docs.netapp.com/ko-kr/element-software-123/api/index.html) [스토리지](https://docs.netapp.com/ko-kr/element-software-123/api/index.html) [관리](https://docs.netapp.com/ko-kr/element-software-123/api/index.html)["](https://docs.netapp.com/ko-kr/element-software-123/api/index.html)
	- ["SolidFire](https://docs.netapp.com/us-en/element-software/index.html) [및](https://docs.netapp.com/us-en/element-software/index.html) [Element](https://docs.netapp.com/us-en/element-software/index.html) [소프트웨어](https://docs.netapp.com/us-en/element-software/index.html) [설명서](https://docs.netapp.com/us-en/element-software/index.html)["](https://docs.netapp.com/us-en/element-software/index.html)
	- ["vCenter Server](https://docs.netapp.com/us-en/vcp/index.html)[용](https://docs.netapp.com/us-en/vcp/index.html) [NetApp Element](https://docs.netapp.com/us-en/vcp/index.html) [플러그인](https://docs.netapp.com/us-en/vcp/index.html)["](https://docs.netapp.com/us-en/vcp/index.html)

<span id="page-6-0"></span>**Element** 소프트웨어 사용자 인터페이스에 액세스합니다

기본 클러스터 노드의 관리 가상 IP(MVIP) 주소를 사용하여 Element UI에 액세스할 수 있습니다.

브라우저에서 팝업 차단기와 NoScript 설정이 비활성화되어 있는지 확인해야 합니다.

클러스터 생성 중 구성에 따라 IPv4 또는 IPv6 주소 지정을 사용하여 UI에 액세스할 수 있습니다.

단계

- 1. 다음 중 하나를 선택합니다.
	- IPv6: https://[IPv6\_MVIP\_address]` 를 입력합니다. 예를 들면 다음과 같습니다.

https://[fd20:8b1e:b256:45a::1234]/

◦ IPv4: https://[IPv4 MVIP address] 를 입력합니다. 예를 들면 다음과 같습니다.

https://10.123.456.789/

2. DNS의 경우 호스트 이름을 입력합니다.

3. 인증 인증서 메시지를 클릭합니다.

#### 를 참조하십시오

- ["SolidFire](https://docs.netapp.com/us-en/element-software/index.html) [및](https://docs.netapp.com/us-en/element-software/index.html) [Element](https://docs.netapp.com/us-en/element-software/index.html) [소프트웨어](https://docs.netapp.com/us-en/element-software/index.html) [설명서](https://docs.netapp.com/us-en/element-software/index.html)["](https://docs.netapp.com/us-en/element-software/index.html)
- ["vCenter Server](https://docs.netapp.com/us-en/vcp/index.html)[용](https://docs.netapp.com/us-en/vcp/index.html) [NetApp Element](https://docs.netapp.com/us-en/vcp/index.html) [플러그인](https://docs.netapp.com/us-en/vcp/index.html)["](https://docs.netapp.com/us-en/vcp/index.html)

<span id="page-7-1"></span>클러스터에 드라이브를 추가합니다

클러스터에 노드를 추가하거나 기존 노드에 새 드라이브를 설치하면 드라이브가 사용 가능한 것으로 자동으로 등록됩니다. Element UI 또는 API를 사용하여 클러스터에 드라이브를 추가해야 클러스터에 참여할 수 있습니다.

다음 조건이 충족되면 사용 가능한 드라이브 목록에 드라이브가 표시되지 않습니다.

- 드라이브가 활성, 제거, 삭제 또는 실패 상태입니다.
- 드라이브가 속한 노드는 Pending 상태입니다.

#### 단계

- 1. Element 사용자 인터페이스에서 \* Cluster \* > \* Drives \* 를 선택합니다.
- 2. 사용 가능한 드라이브 목록을 보려면 \* 사용 가능 \* 을 클릭합니다.
- 3. 다음 중 하나를 수행합니다.
	- 개별 드라이브를 추가하려면 추가할 드라이브에 대한 \* 작업 \* 아이콘을 클릭하고 \* 추가 \* 를 클릭합니다.
	- 여러 드라이브를 추가하려면 추가할 드라이브의 확인란을 선택하고 \* 대량 작업 \* 을 클릭한 다음 \* 추가 \* 를 클릭합니다.

```
== Find more information
* https://docs.netapp.com/us-en/element-software/index.html[SolidFire
and Element Software Documentation]
* https://docs.netapp.com/us-en/vcp/index.html[NetApp Element Plug-in
for vCenter Server^]
```
### <span id="page-7-0"></span>파이버 채널 노드를 사용하여 클러스터 설정

랙 유닛에 노드를 설치 및 케이블로 연결한 후 파이버 채널 노드와 클러스터를 설정하고 Element 소프트웨어를 사용하여 클러스터를 관리할 수 있습니다. 그런 다음 스토리지 시스템에 추가 구성 요소를 설치하고 구성할 수 있습니다.

- 1. ["Fibre Channel](#page-8-0) [노드를](#page-8-0) [구성합니다](#page-8-0)["](#page-8-0)
- 2. ["](#page-8-1)[파이버](#page-8-1) [채널](#page-8-1) [노드를](#page-8-1) [사용하여](#page-8-1) [새](#page-8-1) [클러스터를](#page-8-1) [생성합니다](#page-8-1)["](#page-8-1)
- 3. ["](#page-9-0)[클러스터에](#page-9-0) [파이버](#page-9-0) [채널](#page-9-0) [노드를](#page-9-0) [추가합니다](#page-9-0)["](#page-9-0)
- 4. ["Fibre Channel](#page-10-0) [노드의](#page-10-0) [존](#page-10-0) [설정](#page-10-0)["](#page-10-0)
- 5. ["Fibre Channel](#page-10-1) [클라이](#page-10-1)언트에 [대한](#page-10-1) [볼륨](#page-10-1) [액세스](#page-10-1) 그[룹](#page-10-1)을 [생성합니다](#page-10-1)["](#page-10-1)
- 6. ["](#page-11-0)[설치할](#page-11-0) [SolidFire](#page-11-0) [구성](#page-11-0) [요소를](#page-11-0) [확인합니다](#page-11-0)["](#page-11-0)
- 7. ["](#page-12-0)[관리](#page-12-0) [노드를](#page-12-0) [설정합니다](#page-12-0)["](#page-12-0)

### 자세한 내용을 확인하십시오

• ["SolidFire](https://docs.netapp.com/us-en/element-software/index.html) [및](https://docs.netapp.com/us-en/element-software/index.html) [Element](https://docs.netapp.com/us-en/element-software/index.html) [소프트웨어](https://docs.netapp.com/us-en/element-software/index.html) [설명서](https://docs.netapp.com/us-en/element-software/index.html)["](https://docs.netapp.com/us-en/element-software/index.html)

### <span id="page-8-0"></span>**Fibre Channel** 노드를 구성합니다

파이버 채널 노드를 사용하여 클러스터를 파이버 채널 네트워크 패브릭에 연결할 수 있습니다. Fibre Channel 노드는 쌍으로 추가되고 액티브-액티브 모드(모든 노드가 클러스터의 트래픽을 능동적으로 처리)에서 작동합니다. Element 소프트웨어 버전 9.0 이상을 실행하는 클러스터는 최대 4개의 노드를 지원하며 이전 버전을 실행하는 클러스터는 최대 2개의 노드를 지원합니다.

Fibre Channel 노드를 구성하기 전에 다음 조건이 충족되는지 확인해야 합니다.

- Fibre Channel 스위치에 2개 이상의 Fibre Channel 노드가 접속되어 있습니다.
- 모든 SolidFire 파이버 채널 포트는 파이버 채널 패브릭에 연결되어 있어야 합니다. 4개의 SolidFire Bond10G 네트워크 연결은 스위치 레벨의 LACP 결합 그룹 하나에 연결해야 합니다. 이렇게 하면 Fibre Channel 시스템에서 최상의 전체 성능을 얻을 수 있습니다.
- 이 NetApp 기술 자료 문서에 포함된 파이버 채널 클러스터에 대한 모든 모범 사례를 검토하고 확인합니다.

["SolidFire FC](https://kb.netapp.com/Advice_and_Troubleshooting/Data_Storage_Software/Element_Software/SolidFire_FC_cluster_best_practice) [클러스터](https://kb.netapp.com/Advice_and_Troubleshooting/Data_Storage_Software/Element_Software/SolidFire_FC_cluster_best_practice) [모](https://kb.netapp.com/Advice_and_Troubleshooting/Data_Storage_Software/Element_Software/SolidFire_FC_cluster_best_practice)[범](https://kb.netapp.com/Advice_and_Troubleshooting/Data_Storage_Software/Element_Software/SolidFire_FC_cluster_best_practice) [사](https://kb.netapp.com/Advice_and_Troubleshooting/Data_Storage_Software/Element_Software/SolidFire_FC_cluster_best_practice)례["](https://kb.netapp.com/Advice_and_Troubleshooting/Data_Storage_Software/Element_Software/SolidFire_FC_cluster_best_practice)

네트워크 및 클러스터 구성 단계는 Fibre Channel 노드와 스토리지 노드에 대해 동일합니다.

파이버 채널 노드 및 SolidFire 스토리지 노드로 새 클러스터를 생성할 경우 노드의 WWPN(Worldwide Port Name) 주소를 Element UI에서 사용할 수 있습니다. WWPN 주소를 사용하여 파이버 채널 스위치를 조닝(Zoning)할 수 있습니다.

WWPN은 노드로 새 클러스터를 생성할 때 시스템에 등록됩니다. Element UI에서 FC 포트 탭의 WWPN 열에서 WWPN 주소를 찾을 수 있으며, 이 열은 클러스터 탭에서 액세스할 수 있습니다.

자세한 내용을 확인하십시오

[클러스터에](#page-9-0) [파이버](#page-9-0) [채널](#page-9-0) [노드를](#page-9-0) [추가합니다](#page-9-0)

[파이버](#page-8-1) [채널](#page-8-1) [노드를](#page-8-1) [사용하여](#page-8-1) [새](#page-8-1) [클러스터를](#page-8-1) [생성합니다](#page-8-1)

<span id="page-8-1"></span>파이버 채널 노드를 사용하여 새 클러스터를 생성합니다

개별 파이버 채널 노드를 구성한 후 새 클러스터를 생성할 수 있습니다. 클러스터를 생성하면 클러스터 관리자 사용자 계정이 자동으로 생성됩니다. 클러스터 관리자는 모든 클러스터 특성을 관리할 수 있는 권한을 가지며 다른 클러스터 관리자 계정을 생성할 수 있습니다.

새 노드 구성 중에 1G 또는 10G 관리 IP(MIP) 주소가 각 노드에 할당됩니다. 새 클러스터 생성 페이지를 열려면 구성 중에 생성된 노드 IP 주소 중 하나를 사용해야 합니다. 사용하는 IP 주소는 클러스터 관리를 위해 선택한 네트워크에 따라 다릅니다.

필요한 것

개별 Fibre Channel 노드를 구성했습니다.

단계

1. 브라우저 창에서 노드 MIP 주소를 입력합니다.

- 2. 새 클러스터 생성 에서 다음 정보를 입력합니다.
	- 관리 VIP: 네트워크 관리 작업을 위해 1GbE 또는 10GbE 네트워크에서 라우팅할 수 있는 가상 IP입니다.
	- iSCSI(스토리지) VIP: 10GbE 네트워크의 가상 IP로, 스토리지 및 iSCSI 검색을 지원합니다.

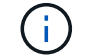

클러스터를 생성한 후에는 SVIP를 변경할 수 없습니다.

◦ 사용자 이름: 클러스터에 대한 인증된 액세스를 위한 운영 클러스터 관리자 사용자 이름입니다. 나중에 참조할 수 있도록 사용자 이름을 저장해야 합니다.

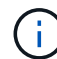

사용자 이름에 대문자와 소문자, 특수 문자 및 숫자를 사용할 수 있습니다.

- 암호: 클러스터에 대한 인증된 액세스를 위한 암호입니다. 나중에 참조할 수 있도록 사용자 이름을 저장해야 합니다. 기본적으로 양방향 데이터 보호가 설정되어 있습니다. 이 설정은 변경할 수 없습니다.
- 3. 최종 사용자 사용권 계약을 읽고 \* I Agree \* 를 클릭합니다.
- 4. \* 선택 사항 \*: 노드 목록에서 클러스터에 포함되어서는 안 되는 노드의 확인란이 선택되지 않았는지 확인합니다.
- 5. Create Cluster \* 를 클릭합니다.

시스템은 클러스터의 노드 수에 따라 클러스터를 생성하는 데 몇 분 정도 걸릴 수 있습니다. 올바르게 구성된 네트워크에서 5개의 노드로 구성된 소규모 클러스터는 1분 이내에 이루어져야 합니다. 클러스터가 생성되면 Create a New Cluster 창이 클러스터의 MVIP URL 주소로 리디렉션되고 웹 UI가 표시됩니다.

자세한 내용을 확인하십시오

- ["SolidFire](https://docs.netapp.com/us-en/element-software/index.html) [및](https://docs.netapp.com/us-en/element-software/index.html) [Element](https://docs.netapp.com/us-en/element-software/index.html) [소프트웨어](https://docs.netapp.com/us-en/element-software/index.html) [설명서](https://docs.netapp.com/us-en/element-software/index.html)["](https://docs.netapp.com/us-en/element-software/index.html)
- ["vCenter Server](https://docs.netapp.com/us-en/vcp/index.html)[용](https://docs.netapp.com/us-en/vcp/index.html) [NetApp Element](https://docs.netapp.com/us-en/vcp/index.html) [플러그인](https://docs.netapp.com/us-en/vcp/index.html)["](https://docs.netapp.com/us-en/vcp/index.html)

<span id="page-9-0"></span>클러스터에 파이버 채널 노드를 추가합니다

더 많은 스토리지가 필요하거나 클러스터를 생성하는 동안 파이버 채널 노드를 클러스터에 추가할 수 있습니다. 파이버 채널 노드의 전원을 처음 켤 때는 초기 구성이 필요합니다. 노드가 구성되면 보류 중인 노드 목록에 나타나고 클러스터에 추가할 수 있습니다.

클러스터의 각 Fibre Channel 노드의 소프트웨어 버전이 호환되어야 합니다. 클러스터에 Fibre Channel 노드를 추가하면 클러스터는 필요에 따라 새 노드에 Element의 클러스터 버전을 설치합니다.

1. 클러스터 \* > \* 노드 \* 를 선택합니다.

- 2. 보류 중인 노드 목록을 보려면 \* Pending \* (보류 중 \*)을 클릭합니다.
- 3. 다음 중 하나를 수행합니다.
	- 개별 노드를 추가하려면 추가할 노드에 대한 \* 작업 \* 아이콘을 클릭합니다.

◦ 여러 노드를 추가하려면 추가할 노드의 확인란을 선택한 다음 \* 대량 작업 \* 을 선택합니다.

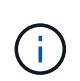

추가하려는 노드에 클러스터에서 실행 중인 버전과 다른 버전의 Element가 있는 경우 클러스터는 노드를 클러스터 마스터에서 실행 중인 Element 버전으로 비동기적으로 업데이트합니다. 노드가 업데이트되면 자동으로 클러스터에 추가됩니다. 이 비동기 프로세스 중에 노드는 pendingActive 상태가 됩니다.

4. 추가 \* 를 클릭합니다.

노드가 활성 노드 목록에 나타납니다.

자세한 내용을 확인하십시오

- ["SolidFire](https://docs.netapp.com/us-en/element-software/index.html) [및](https://docs.netapp.com/us-en/element-software/index.html) [Element](https://docs.netapp.com/us-en/element-software/index.html) [소프트웨어](https://docs.netapp.com/us-en/element-software/index.html) [설명서](https://docs.netapp.com/us-en/element-software/index.html)["](https://docs.netapp.com/us-en/element-software/index.html)
- ["vCenter Server](https://docs.netapp.com/us-en/vcp/index.html)[용](https://docs.netapp.com/us-en/vcp/index.html) [NetApp Element](https://docs.netapp.com/us-en/vcp/index.html) [플러그인](https://docs.netapp.com/us-en/vcp/index.html)["](https://docs.netapp.com/us-en/vcp/index.html)

### <span id="page-10-0"></span>**Fibre Channel** 노드의 존 설정

파이버 채널 노드 및 SolidFire 스토리지 노드로 새 클러스터를 생성할 경우 노드의 WWPN(Worldwide Port Name) 주소를 웹 UI에서 사용할 수 있습니다. WWPN 주소를 사용하여 파이버 채널 스위치를 조닝(Zoning)할 수 있습니다.

WWPN은 노드로 새 클러스터를 생성할 때 시스템에 등록됩니다. Element UI에서 FC 포트 탭의 WWPN 열에서 WWPN 주소를 찾을 수 있으며, 이 열은 클러스터 탭에서 액세스할 수 있습니다.

자세한 내용을 확인하십시오

- ["SolidFire](https://docs.netapp.com/us-en/element-software/index.html) [및](https://docs.netapp.com/us-en/element-software/index.html) [Element](https://docs.netapp.com/us-en/element-software/index.html) [소프트웨어](https://docs.netapp.com/us-en/element-software/index.html) [설명서](https://docs.netapp.com/us-en/element-software/index.html)["](https://docs.netapp.com/us-en/element-software/index.html)
- ["vCenter Server](https://docs.netapp.com/us-en/vcp/index.html)[용](https://docs.netapp.com/us-en/vcp/index.html) [NetApp Element](https://docs.netapp.com/us-en/vcp/index.html) [플러그인](https://docs.netapp.com/us-en/vcp/index.html)["](https://docs.netapp.com/us-en/vcp/index.html)

<span id="page-10-1"></span>**Fibre Channel** 클라이언트에 대한 볼륨 액세스 그룹을 생성합니다

볼륨 액세스 그룹은 SolidFire 스토리지 시스템의 Fibre Channel 클라이언트와 볼륨 간의 통신을 지원합니다. 볼륨 액세스 그룹의 볼륨에 파이버 채널 클라이언트 이니시에이터 (WWPN)를 매핑하면 파이버 채널 네트워크와 SolidFire 볼륨 간의 데이터 I/O 보안을 유지할 수 있습니다.

볼륨 액세스 그룹에 iSCSI 이니시에이터를 추가할 수도 있습니다. 이렇게 하면 이니시에이터가 볼륨 액세스 그룹의 동일한 볼륨에 액세스할 수 있습니다.

- 1. 관리 \* > \* 액세스 그룹 \* 을 클릭합니다.
- 2. Create Access Group \* 을 클릭합니다.
- 3. 이름 \* 필드에 볼륨 액세스 그룹의 이름을 입력합니다.
- 4. Unbound Fibre Channel Initiators \* 목록에서 Fibre Channel 이니시에이터를 선택하여 추가합니다.

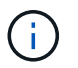

나중에 이니시에이터를 추가하거나 삭제할 수 있습니다.

- 5. \* 선택 사항: \* 이니시에이터 \* 목록에서 iSCSI 이니시에이터를 선택하여 추가합니다.
- 6. 액세스 그룹에 볼륨을 연결하려면 다음 단계를 수행하십시오.
	- a. 볼륨 \* 목록에서 볼륨을 선택합니다.
	- b. 볼륨 첨부 \* 를 클릭합니다.
- 7. Create Access Group \* 을 클릭합니다.

#### 자세한 내용을 확인하십시오

- ["SolidFire](https://docs.netapp.com/us-en/element-software/index.html) [및](https://docs.netapp.com/us-en/element-software/index.html) [Element](https://docs.netapp.com/us-en/element-software/index.html) [소프트웨어](https://docs.netapp.com/us-en/element-software/index.html) [설명서](https://docs.netapp.com/us-en/element-software/index.html)["](https://docs.netapp.com/us-en/element-software/index.html)
- ["vCenter Server](https://docs.netapp.com/us-en/vcp/index.html)[용](https://docs.netapp.com/us-en/vcp/index.html) [NetApp Element](https://docs.netapp.com/us-en/vcp/index.html) [플러그인](https://docs.netapp.com/us-en/vcp/index.html)["](https://docs.netapp.com/us-en/vcp/index.html)

### <span id="page-11-0"></span>설치할 **SolidFire** 구성 요소를 확인합니다

구성 및 배포 옵션에 따라 설치해야 하는 관리 노드, Active IQ, NetApp 모니터링 에이전트(NMA) 등의 SolidFire 구성 요소를 확인할 수 있습니다.

다음 표에는 추가 구성 요소와 해당 구성 요소를 설치해야 하는지 여부가 나와 있습니다.

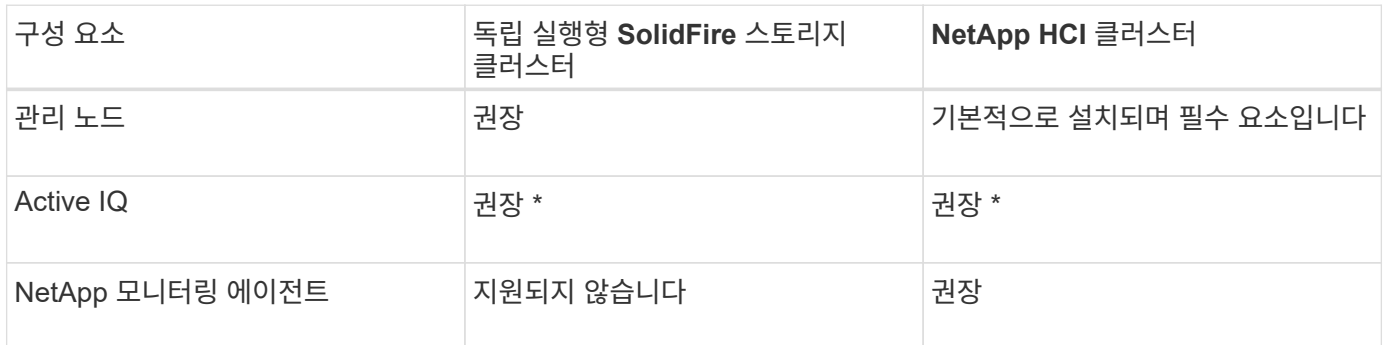

용량 라이센스가 있는 SolidFire 스토리지 클러스터에는 \* Active IQ가 필요합니다.

단계

1. 어떤 구성 요소를 설치해야 하는지 확인합니다.

2. 에 따라 설치를 완료합니다 ["](https://docs.netapp.com/ko-kr/element-software-123/mnode/task_mnode_install.html)[관리](https://docs.netapp.com/ko-kr/element-software-123/mnode/task_mnode_install.html) [노드를](https://docs.netapp.com/ko-kr/element-software-123/mnode/task_mnode_install.html) [설치합니다](https://docs.netapp.com/ko-kr/element-software-123/mnode/task_mnode_install.html)["](https://docs.netapp.com/ko-kr/element-software-123/mnode/task_mnode_install.html) 절차를 참조하십시오.

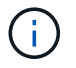

Active IQ를 설정하려면 설정 스크립트에서 '--telemetry\_active' 매개변수를 사용하여 Active IQ 분석을 위한 데이터 수집을 활성화합니다.

- 3. NetApp Monitoring Agent에 대한 자세한 내용은 다음을 참조하십시오 ["](https://docs.netapp.com/ko-kr/element-software-123/mnode/task_mnode_enable_activeIQ.html)[절차](https://docs.netapp.com/ko-kr/element-software-123/mnode/task_mnode_enable_activeIQ.html)를 [참](https://docs.netapp.com/ko-kr/element-software-123/mnode/task_mnode_enable_activeIQ.html)조[하십시오](https://docs.netapp.com/ko-kr/element-software-123/mnode/task_mnode_enable_activeIQ.html)[".](https://docs.netapp.com/ko-kr/element-software-123/mnode/task_mnode_enable_activeIQ.html)
- 를 참조하십시오
	- ["SolidFire](https://docs.netapp.com/us-en/element-software/index.html) [및](https://docs.netapp.com/us-en/element-software/index.html) [Element](https://docs.netapp.com/us-en/element-software/index.html) [소프트웨어](https://docs.netapp.com/us-en/element-software/index.html) [설명서](https://docs.netapp.com/us-en/element-software/index.html)["](https://docs.netapp.com/us-en/element-software/index.html)
	- ["vCenter Server](https://docs.netapp.com/us-en/vcp/index.html)[용](https://docs.netapp.com/us-en/vcp/index.html) [NetApp Element](https://docs.netapp.com/us-en/vcp/index.html) [플러그인](https://docs.netapp.com/us-en/vcp/index.html)["](https://docs.netapp.com/us-en/vcp/index.html)

# <span id="page-12-0"></span>관리 노드를 설정합니다

NetApp Element 소프트웨어 관리 노드(mNode)를 설치하여 시스템 서비스를 업그레이드 및 제공하고, 클러스터 자산 및 설정을 관리하고, 시스템 테스트 및 유틸리티를 실행하고, 문제 해결을 위해 NetApp 지원 액세스를 지원할 수 있습니다.

1. 를 참조하십시오 ["](https://docs.netapp.com/ko-kr/element-software-123/mnode/task_mnode_install.html)[관리](https://docs.netapp.com/ko-kr/element-software-123/mnode/task_mnode_install.html) [노드를](https://docs.netapp.com/ko-kr/element-software-123/mnode/task_mnode_install.html) [설치합니다](https://docs.netapp.com/ko-kr/element-software-123/mnode/task_mnode_install.html)["](https://docs.netapp.com/ko-kr/element-software-123/mnode/task_mnode_install.html) 문서화:

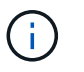

Active IQ를 설정하려면 설정 스크립트에서 '--telemetry\_active' 매개변수를 사용하여 Active IQ 분석을 위한 데이터 수집을 활성화합니다.

### 자세한 내용을 확인하십시오

- ["SolidFire](https://docs.netapp.com/us-en/element-software/index.html) [및](https://docs.netapp.com/us-en/element-software/index.html) [Element](https://docs.netapp.com/us-en/element-software/index.html) [소프트웨어](https://docs.netapp.com/us-en/element-software/index.html) [설명서](https://docs.netapp.com/us-en/element-software/index.html)["](https://docs.netapp.com/us-en/element-software/index.html)
- ["vCenter Server](https://docs.netapp.com/us-en/vcp/index.html)[용](https://docs.netapp.com/us-en/vcp/index.html) [NetApp Element](https://docs.netapp.com/us-en/vcp/index.html) [플러그인](https://docs.netapp.com/us-en/vcp/index.html)["](https://docs.netapp.com/us-en/vcp/index.html)

# <span id="page-12-1"></span>정규화된 도메인 이름 웹 **UI** 액세스를 구성합니다

NetApp Element 소프트웨어 12.2 이상이 설치된 SolidFire All-Flash 스토리지를 사용하면 FQDN(정규화된 도메인 이름)을 사용하여 스토리지 클러스터 웹 인터페이스에 액세스할 수 있습니다. FQDN을 사용하여 Element 웹 UI, 노드별 UI 또는 관리 노드 UI와 같은 웹 사용자 인터페이스에 액세스하려면 먼저 스토리지 클러스터 설정을 추가하여 클러스터에서 사용되는 FQDN을 식별해야 합니다.

이 프로세스를 통해 클러스터는 로그인 세션을 올바르게 리디렉션하고 다중 요소 인증을 위한 키 관리자 및 ID 공급자와 같은 외부 서비스와의 통합을 향상시킬 수 있습니다.

필요한 것

- 이 기능을 사용하려면 Element 12.2 이상이 필요합니다.
- NetApp 하이브리드 클라우드 제어 REST API를 사용하여 이 기능을 구성하려면 관리 서비스 2.15 이상이 필요합니다.
- NetApp 하이브리드 클라우드 제어 UI를 사용하여 이 기능을 구성하려면 관리 서비스 2.19 이상이 필요합니다.
- REST API를 사용하려면 버전 11.5 이상을 실행하는 관리 노드를 구축해야 합니다.
- 관리 노드 IP 주소 및 각 스토리지 클러스터 IP 주소로 올바르게 확인되는 각 스토리지 클러스터와 관리 노드에 대해 정규화된 도메인 이름이 필요합니다.

NetApp 하이브리드 클라우드 제어 및 REST API를 사용하여 FQDN 웹 UI 액세스를 구성하거나 제거할 수 있습니다.

또한 잘못 구성된 FQDN의 문제를 해결할 수도 있습니다.

- [NetApp](#page-13-0) [하이브리드](#page-13-0) [클라우드](#page-13-0) [제어를](#page-13-0) [사용하여](#page-13-0) [FQDN](#page-13-0) [웹](#page-13-0) [UI](#page-13-0) [액세스를](#page-13-0) [구성합니다](#page-13-0)
- [REST API](#page-13-1)[를](#page-13-1) [사용하여](#page-13-1) [FQDN](#page-13-1) [웹](#page-13-1) [UI](#page-13-1) [액세스를](#page-13-1) [구성합니다](#page-13-1)
- [NetApp](#page-14-0) [하이브리드](#page-14-0) [클라우드](#page-14-0) [제어를](#page-14-0) [사용하여](#page-14-0) [FQDN](#page-14-0) [웹](#page-14-0) [UI](#page-14-0) [액세스를](#page-14-0) [제거합니다](#page-14-0)
- [REST API](#page-15-0)[를](#page-15-0) [사용하여](#page-15-0) [FQDN](#page-15-0) [웹](#page-15-0) [UI](#page-15-0) [액세스를](#page-15-0) [제거합니다](#page-15-0)
- [문제](#page-15-1) [해결](#page-15-1)

### <span id="page-13-0"></span>**NetApp** 하이브리드 클라우드 제어를 사용하여 **FQDN** 웹 **UI** 액세스를 구성합니다

단계

1. 웹 브라우저에서 관리 노드의 IP 주소를 엽니다.

https://<ManagementNodeIP>

- 2. NetApp 하이브리드 클라우드 제어에 스토리지 클러스터 관리자 자격 증명을 제공하여 로그인하십시오.
- 3. 페이지 오른쪽 상단의 메뉴 아이콘을 선택합니다.
- 4. 구성 \* 을 선택합니다.
- 5. 정규화된 도메인 이름 \* 창에서 \* 설정 \* 을 선택합니다.
- 6. 결과 창에 관리 노드 및 각 스토리지 클러스터의 FQDN을 입력합니다.
- 7. 저장 \* 을 선택합니다.

정규화된 도메인 이름 \* 창에는 연결된 MVIP 및 FQDN과 함께 각 스토리지 클러스터가 나열됩니다.

 $\left(\begin{smallmatrix} 1\\1\end{smallmatrix}\right)$ 

FQDN 세트가 있는 연결된 스토리지 클러스터만 \* 정규화된 도메인 이름 \* 창에 나열됩니다.

### <span id="page-13-1"></span>**REST API**를 사용하여 **FQDN** 웹 **UI** 액세스를 구성합니다

- 1. 환경의 FQDN을 확인할 수 있도록 Element 스토리지 노드와 mNode가 네트워크 환경에 대해 DNS를 올바르게 구성했는지 확인합니다. DNS를 설정하려면 스토리지 노드의 노드별 UI와 관리 노드로 이동한 다음 \* 네트워크 설정 \* > \* 관리 네트워크 \* 를 선택합니다.
	- a. 스토리지 노드의 노드별 UI:'https://<storage\_node\_management\_IP>:442`
	- b. 관리 노드의 노드별 UI:'https://<management\_node\_IP>:442`
- 2. Element API를 사용하여 스토리지 클러스터 설정을 변경합니다.
	- a. Element API에 액세스하고 를 사용하여 다음 클러스터 인터페이스 기본 설정을 생성합니다 ["CreateClusterInterfacePreference](https://docs.netapp.com/ko-kr/element-software-123/api/reference_element_api_createclusterinterfacepreference.html)[를](https://docs.netapp.com/ko-kr/element-software-123/api/reference_element_api_createclusterinterfacepreference.html) [선택합니다](https://docs.netapp.com/ko-kr/element-software-123/api/reference_element_api_createclusterinterfacepreference.html)["](https://docs.netapp.com/ko-kr/element-software-123/api/reference_element_api_createclusterinterfacepreference.html) API 메소드, 기본 설정 값에 클러스터 MVIP FQDN 삽입:
		- 이름: mVIP\_FQDN
		- 값: "클러스터 MVIP에 대한 정규화된 도메인 이름

이 예에서는 FQDN=storagecluster.my.org:

```
https://<Cluster_MVIP>/json-rpc/12.2?
method=CreateClusterInterfacePreference&name=mvip_fqdn&value=storageclus
ter.my.org
```
- 3. 관리 노드에서 REST API를 사용하여 관리 노드 설정을 변경합니다.
	- a. 관리 노드의 REST API UI에 접속하려면 관리 노드의 IP 주소를 입력한 후 '/mnode/2/'를 입력합니다

예를 들면 다음과 같습니다.

"https://<management\_node\_IP>/mnode/2/`

- a. authorize \* 또는 아무 잠금 아이콘이나 클릭하고 클러스터 사용자 이름과 암호를 입력합니다.
- b. Client ID를 mnode-client로 입력한다.
- c. 세션을 시작한 다음 창을 닫으려면 \* authorize \* 를 클릭합니다.
- d. 서버 목록에서 mnode2를 선택합니다.
- e. 가져오기/설정 \* 을 클릭합니다.
- f. 체험하기 \* 를 클릭합니다.
- g. Execute \* 를 클릭합니다.
- h. 응답 본문에 보고된 프록시 설정을 모두 기록합니다.
- i. Put/settings \* 를 클릭합니다.
- j. 체험하기 \* 를 클릭합니다.
- k. 요청 본문 영역에서 관리 노드 FQDN을 mnode\_FQDN의 값으로 입력합니다.
- l. 앞서 기록한 프록시 설정 값을 요청 본문의 나머지 매개 변수에 입력합니다. 프록시 매개 변수를 비워 두거나 요청 본문에 포함하지 않으면 기존 프록시 설정이 제거됩니다.
- m. Execute \* 를 클릭합니다.

### <span id="page-14-0"></span>**NetApp** 하이브리드 클라우드 제어를 사용하여 **FQDN** 웹 **UI** 액세스를 제거합니다

다음 절차를 사용하여 관리 노드 및 스토리지 클러스터에 대한 FQDN 웹 액세스를 제거할 수 있습니다.

- 1. 정규화된 도메인 이름 \* 창에서 \* 편집 \* 을 선택합니다.
- 2. 결과 창에서 \* FQDN \* 텍스트 필드의 내용을 삭제합니다.
- 3. 저장 \* 을 선택합니다.

```
창이 닫히고 FQDN이 * 정규화된 도메인 이름 * 창에 더 이상 나열되지 않습니다.
```
### <span id="page-15-0"></span>**REST API**를 사용하여 **FQDN** 웹 **UI** 액세스를 제거합니다

단계

- 1. Element API를 사용하여 스토리지 클러스터 설정을 변경합니다.
	- a. Element API에 액세스하고 DeleteClusterInterfacePreference' API 메소드를 사용하여 다음 클러스터 인터페이스 기본 설정을 삭제합니다.
		- 이름: mVIP\_FQDN

예를 들면 다음과 같습니다.

```
https://<Cluster_MVIP>/json-
rpc/12.2?method=DeleteClusterInterfacePreference&name=mvip_fqdn
```
- 2. 관리 노드에서 REST API를 사용하여 관리 노드 설정을 변경합니다.
	- a. 관리 노드의 REST API UI에 접속하려면 관리 노드의 IP 주소를 입력한 후 '/mnode/2/'를 입력합니다. 예를 들면 다음과 같습니다.

https://<management\_node\_IP>/mnode/2/

- b. authorize \* 또는 임의의 잠금 아이콘을 선택하고 Element 클러스터 사용자 이름 및 암호를 입력합니다.
- c. Client ID를 mnode-client로 입력한다.
- d. 세션을 시작하려면 \* authorize \* 를 선택합니다.
- e. 창을 닫습니다.
- f. PUT/SETTINGS \* 를 선택합니다.
- g. 체험하기 \* 를 선택합니다.
- h. 요청 본문 영역에 mnode\_FQDN 파라미터 값을 입력하지 않는다. Use\_proxy 매개 변수에 프록시 사용 여부('true' 또는 'false')도 지정합니다.

```
{
 "mnode_fqdn": "",
"use proxy": false
}
```
i. Execute \* 를 선택합니다.

### <span id="page-15-1"></span>문제 해결

FQDN이 잘못 구성된 경우 관리 노드, 스토리지 클러스터 또는 둘 모두를 액세스하는 데 문제가 있을 수 있습니다. 다음 정보를 사용하여 문제를 해결하십시오.

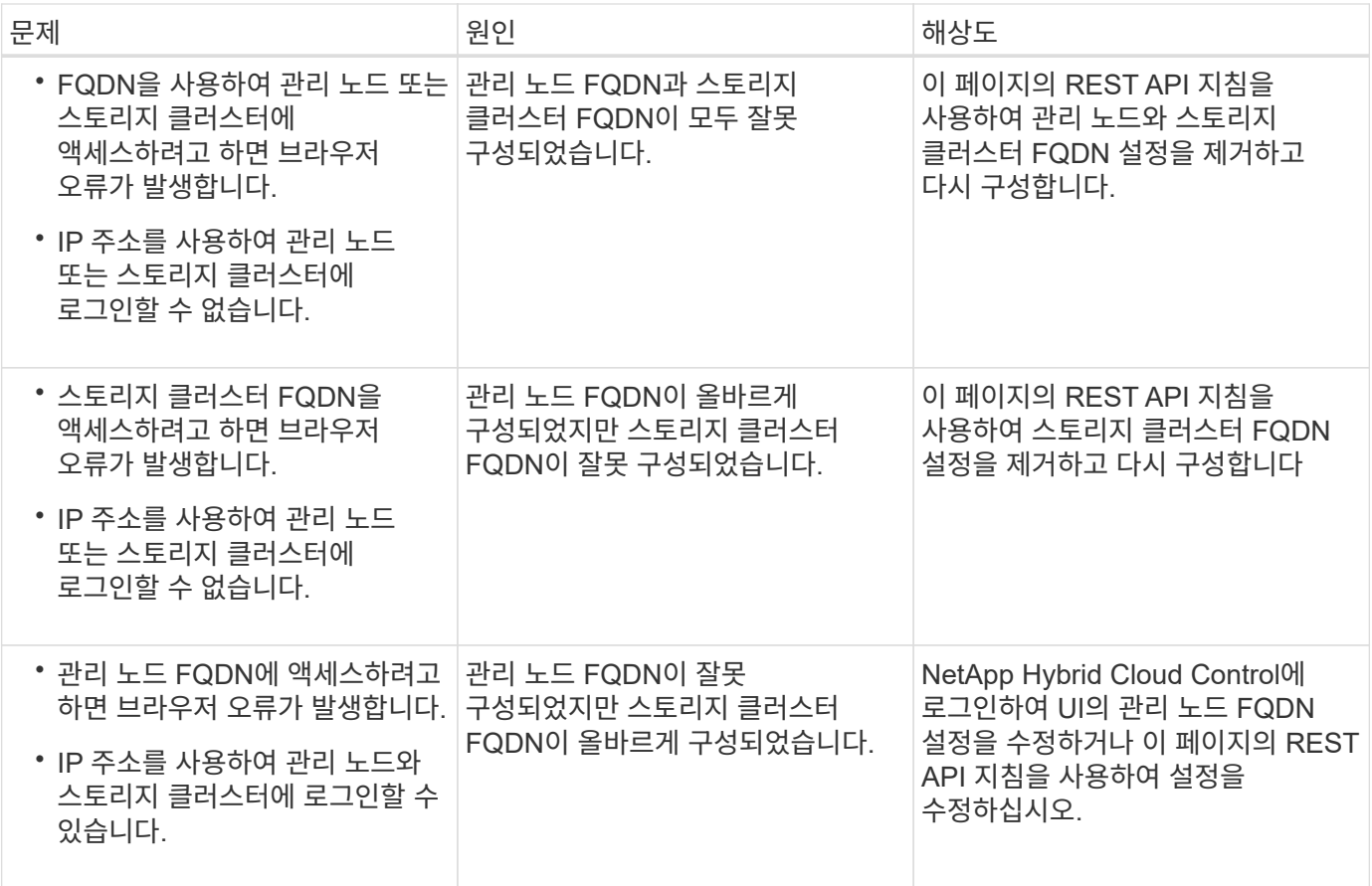

### 자세한 내용을 확인하십시오

- ["SolidFire](https://docs.netapp.com/us-en/element-software/index.html) [및](https://docs.netapp.com/us-en/element-software/index.html) [Element](https://docs.netapp.com/us-en/element-software/index.html) [소프트웨어](https://docs.netapp.com/us-en/element-software/index.html) [설명서](https://docs.netapp.com/us-en/element-software/index.html)["](https://docs.netapp.com/us-en/element-software/index.html)
- ["vCenter Server](https://docs.netapp.com/us-en/vcp/index.html)[용](https://docs.netapp.com/us-en/vcp/index.html) [NetApp Element](https://docs.netapp.com/us-en/vcp/index.html) [플러그인](https://docs.netapp.com/us-en/vcp/index.html)["](https://docs.netapp.com/us-en/vcp/index.html)

# <span id="page-16-0"></span>다음 단계

Element 소프트웨어를 설정한 후 다음 옵션 중 일부를 완료하여 스토리지를 관리합니다.

- ["Element](#page-6-0) [소프트웨어](#page-6-0) [사용자](#page-6-0) [인터페이스에](#page-6-0) [액세스합니다](#page-6-0)["](#page-6-0)
- ["](https://docs.netapp.com/ko-kr/element-software-123/storage/task_post_deploy_configure_system_options.html)[구](https://docs.netapp.com/ko-kr/element-software-123/storage/task_post_deploy_configure_system_options.html)[축](https://docs.netapp.com/ko-kr/element-software-123/storage/task_post_deploy_configure_system_options.html) [후](https://docs.netapp.com/ko-kr/element-software-123/storage/task_post_deploy_configure_system_options.html) [SolidFire](https://docs.netapp.com/ko-kr/element-software-123/storage/task_post_deploy_configure_system_options.html) [시스템](https://docs.netapp.com/ko-kr/element-software-123/storage/task_post_deploy_configure_system_options.html) [옵션을](https://docs.netapp.com/ko-kr/element-software-123/storage/task_post_deploy_configure_system_options.html) [구성합니다](https://docs.netapp.com/ko-kr/element-software-123/storage/task_post_deploy_configure_system_options.html)["](https://docs.netapp.com/ko-kr/element-software-123/storage/task_post_deploy_configure_system_options.html)
- ["](https://docs.netapp.com/ko-kr/element-software-123/storage/concept_system_manage_accounts_overview.html)[계정](https://docs.netapp.com/ko-kr/element-software-123/storage/concept_system_manage_accounts_overview.html) [관리](https://docs.netapp.com/ko-kr/element-software-123/storage/concept_system_manage_accounts_overview.html)["](https://docs.netapp.com/ko-kr/element-software-123/storage/concept_system_manage_accounts_overview.html)
- ["](https://docs.netapp.com/ko-kr/element-software-123/storage/concept_system_manage_system_management.html)[시스템](https://docs.netapp.com/ko-kr/element-software-123/storage/concept_system_manage_system_management.html) [관리](https://docs.netapp.com/ko-kr/element-software-123/storage/concept_system_manage_system_management.html)["](https://docs.netapp.com/ko-kr/element-software-123/storage/concept_system_manage_system_management.html)
- ["](https://docs.netapp.com/ko-kr/element-software-123/storage/concept_data_manage_data_management.html)[볼륨](https://docs.netapp.com/ko-kr/element-software-123/storage/concept_data_manage_data_management.html) [및](https://docs.netapp.com/ko-kr/element-software-123/storage/concept_data_manage_data_management.html) [가상](https://docs.netapp.com/ko-kr/element-software-123/storage/concept_data_manage_data_management.html) [볼륨](https://docs.netapp.com/ko-kr/element-software-123/storage/concept_data_manage_data_management.html) [관리](https://docs.netapp.com/ko-kr/element-software-123/storage/concept_data_manage_data_management.html)["](https://docs.netapp.com/ko-kr/element-software-123/storage/concept_data_manage_data_management.html)
- ["](https://docs.netapp.com/ko-kr/element-software-123/storage/concept_data_protection.html)데[이터](https://docs.netapp.com/ko-kr/element-software-123/storage/concept_data_protection.html) [보호](https://docs.netapp.com/ko-kr/element-software-123/storage/concept_data_protection.html)["](https://docs.netapp.com/ko-kr/element-software-123/storage/concept_data_protection.html)
- ["](https://docs.netapp.com/ko-kr/element-software-123/storage/concept_system_monitoring_and_troubleshooting.html)[시스템](https://docs.netapp.com/ko-kr/element-software-123/storage/concept_system_monitoring_and_troubleshooting.html) [문제를](https://docs.netapp.com/ko-kr/element-software-123/storage/concept_system_monitoring_and_troubleshooting.html) [해결합니다](https://docs.netapp.com/ko-kr/element-software-123/storage/concept_system_monitoring_and_troubleshooting.html)["](https://docs.netapp.com/ko-kr/element-software-123/storage/concept_system_monitoring_and_troubleshooting.html)

### 자세한 내용을 확인하십시오

• ["SolidFire](https://docs.netapp.com/us-en/element-software/index.html) [및](https://docs.netapp.com/us-en/element-software/index.html) [Element](https://docs.netapp.com/us-en/element-software/index.html) [소프트웨어](https://docs.netapp.com/us-en/element-software/index.html) [설명서](https://docs.netapp.com/us-en/element-software/index.html)["](https://docs.netapp.com/us-en/element-software/index.html)

- ["](https://docs.netapp.com/sfe-122/topic/com.netapp.ndc.sfe-vers/GUID-B1944B0E-B335-4E0B-B9F1-E960BF32AE56.html)[이전](https://docs.netapp.com/sfe-122/topic/com.netapp.ndc.sfe-vers/GUID-B1944B0E-B335-4E0B-B9F1-E960BF32AE56.html) [버전의](https://docs.netapp.com/sfe-122/topic/com.netapp.ndc.sfe-vers/GUID-B1944B0E-B335-4E0B-B9F1-E960BF32AE56.html) [NetApp SolidFire](https://docs.netapp.com/sfe-122/topic/com.netapp.ndc.sfe-vers/GUID-B1944B0E-B335-4E0B-B9F1-E960BF32AE56.html) [및](https://docs.netapp.com/sfe-122/topic/com.netapp.ndc.sfe-vers/GUID-B1944B0E-B335-4E0B-B9F1-E960BF32AE56.html) [Element](https://docs.netapp.com/sfe-122/topic/com.netapp.ndc.sfe-vers/GUID-B1944B0E-B335-4E0B-B9F1-E960BF32AE56.html) [제](https://docs.netapp.com/sfe-122/topic/com.netapp.ndc.sfe-vers/GUID-B1944B0E-B335-4E0B-B9F1-E960BF32AE56.html)품[에](https://docs.netapp.com/sfe-122/topic/com.netapp.ndc.sfe-vers/GUID-B1944B0E-B335-4E0B-B9F1-E960BF32AE56.html) [대한](https://docs.netapp.com/sfe-122/topic/com.netapp.ndc.sfe-vers/GUID-B1944B0E-B335-4E0B-B9F1-E960BF32AE56.html) [문서](https://docs.netapp.com/sfe-122/topic/com.netapp.ndc.sfe-vers/GUID-B1944B0E-B335-4E0B-B9F1-E960BF32AE56.html)["](https://docs.netapp.com/sfe-122/topic/com.netapp.ndc.sfe-vers/GUID-B1944B0E-B335-4E0B-B9F1-E960BF32AE56.html)
- ["vCenter Server](https://docs.netapp.com/us-en/vcp/index.html)[용](https://docs.netapp.com/us-en/vcp/index.html) [NetApp Element](https://docs.netapp.com/us-en/vcp/index.html) [플러그인](https://docs.netapp.com/us-en/vcp/index.html)["](https://docs.netapp.com/us-en/vcp/index.html)

Copyright © 2024 NetApp, Inc. All Rights Reserved. 미국에서 인쇄됨 본 문서의 어떠한 부분도 저작권 소유자의 사전 서면 승인 없이는 어떠한 형식이나 수단(복사, 녹음, 녹화 또는 전자 검색 시스템에 저장하는 것을 비롯한 그래픽, 전자적 또는 기계적 방법)으로도 복제될 수 없습니다.

NetApp이 저작권을 가진 자료에 있는 소프트웨어에는 아래의 라이센스와 고지사항이 적용됩니다.

본 소프트웨어는 NetApp에 의해 '있는 그대로' 제공되며 상품성 및 특정 목적에의 적합성에 대한 명시적 또는 묵시적 보증을 포함하여(이에 제한되지 않음) 어떠한 보증도 하지 않습니다. NetApp은 대체품 또는 대체 서비스의 조달, 사용 불능, 데이터 손실, 이익 손실, 영업 중단을 포함하여(이에 국한되지 않음), 이 소프트웨어의 사용으로 인해 발생하는 모든 직접 및 간접 손해, 우발적 손해, 특별 손해, 징벌적 손해, 결과적 손해의 발생에 대하여 그 발생 이유, 책임론, 계약 여부, 엄격한 책임, 불법 행위(과실 또는 그렇지 않은 경우)와 관계없이 어떠한 책임도 지지 않으며, 이와 같은 손실의 발생 가능성이 통지되었다 하더라도 마찬가지입니다.

NetApp은 본 문서에 설명된 제품을 언제든지 예고 없이 변경할 권리를 보유합니다. NetApp은 NetApp의 명시적인 서면 동의를 받은 경우를 제외하고 본 문서에 설명된 제품을 사용하여 발생하는 어떠한 문제에도 책임을 지지 않습니다. 본 제품의 사용 또는 구매의 경우 NetApp에서는 어떠한 특허권, 상표권 또는 기타 지적 재산권이 적용되는 라이센스도 제공하지 않습니다.

본 설명서에 설명된 제품은 하나 이상의 미국 특허, 해외 특허 또는 출원 중인 특허로 보호됩니다.

제한적 권리 표시: 정부에 의한 사용, 복제 또는 공개에는 DFARS 252.227-7013(2014년 2월) 및 FAR 52.227- 19(2007년 12월)의 기술 데이터-비상업적 품목에 대한 권리(Rights in Technical Data -Noncommercial Items) 조항의 하위 조항 (b)(3)에 설명된 제한사항이 적용됩니다.

여기에 포함된 데이터는 상업용 제품 및/또는 상업용 서비스(FAR 2.101에 정의)에 해당하며 NetApp, Inc.의 독점 자산입니다. 본 계약에 따라 제공되는 모든 NetApp 기술 데이터 및 컴퓨터 소프트웨어는 본질적으로 상업용이며 개인 비용만으로 개발되었습니다. 미국 정부는 데이터가 제공된 미국 계약과 관련하여 해당 계약을 지원하는 데에만 데이터에 대한 전 세계적으로 비독점적이고 양도할 수 없으며 재사용이 불가능하며 취소 불가능한 라이센스를 제한적으로 가집니다. 여기에 제공된 경우를 제외하고 NetApp, Inc.의 사전 서면 승인 없이는 이 데이터를 사용, 공개, 재생산, 수정, 수행 또는 표시할 수 없습니다. 미국 국방부에 대한 정부 라이센스는 DFARS 조항 252.227-7015(b)(2014년 2월)에 명시된 권한으로 제한됩니다.

#### 상표 정보

NETAPP, NETAPP 로고 및 <http://www.netapp.com/TM>에 나열된 마크는 NetApp, Inc.의 상표입니다. 기타 회사 및 제품 이름은 해당 소유자의 상표일 수 있습니다.